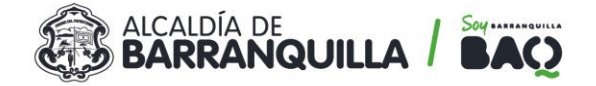

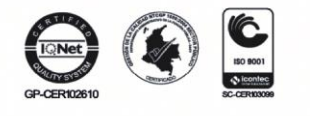

## **INSTRUCTIVO PARA REALIZAR PETICIÓNES, QUEJAS, RECLAMOS, SUGERENCIAS Y DENUNCIAS.**

Estimado ciudadano, si desea registrar una Petición, Queja, Reclamo, Sugerencia o Denuncia por medio de la página web de la agencia distrital de infraestructura –ADI debe realizar lo siguiente:

**1.** Siga las indicaciones en siguiente link [https://www.barranquilla.gov.co/adi/gestion-pqrsd.](https://www.barranquilla.gov.co/adi/gestion-pqrsd) Cuando ingrese a la página debe dar **Pulse aquí** (**Ver círculo rojo de la imagen siguiente).**

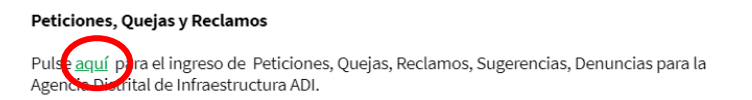

Allí podrá acceder de manera directa al aplicativo para el registro de peticiones, quejas, reclamos, solicitudes y denuncias, correspondientes a la Agencia Distrital de Infraestructura -ADI

## **2. Aplicativo para interponer pqrsd por la página web de la Agencia Distrital de Infraestructura –ADI.**

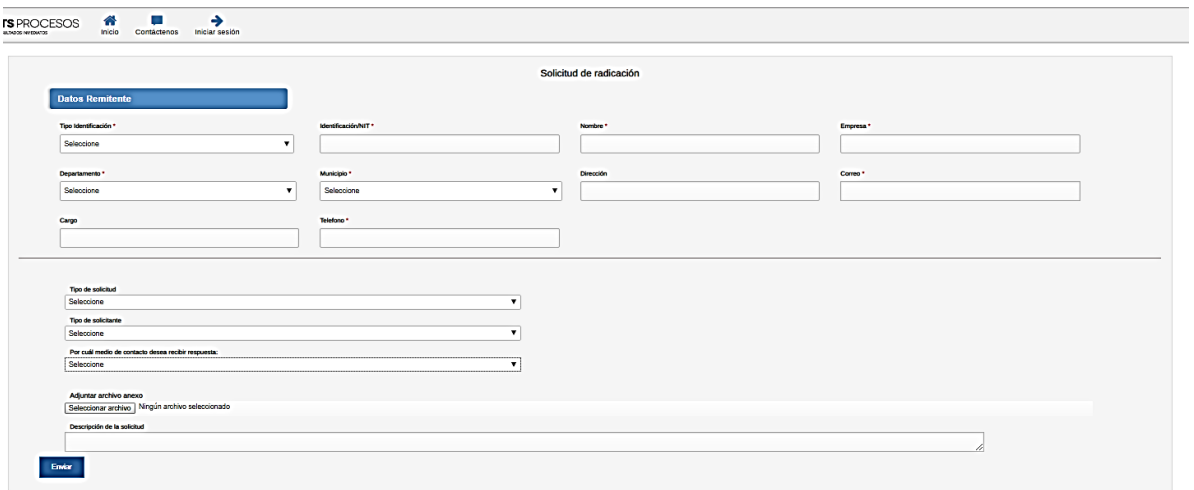

Al ingresar al aplicativo para interponer pqrsd debe diligenciar todos los campos requeridos, los que contengan el símbolo de asteriscos **(\*)** son de carácter obligatorio, por lo tanto, deben ser tramitados.

### • **Tipo de Identificación**

Seleccione si su documento de identificacion es cedula o Nit.

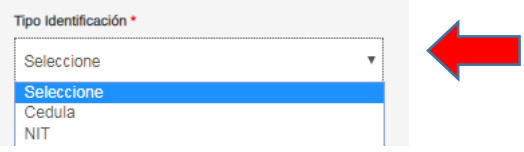

### • **Número de identificación/Nit**

En este campo ingrese el numero de su documento de identificacion o si es una empresa el numero del Nit. **(campo obligatorio)**

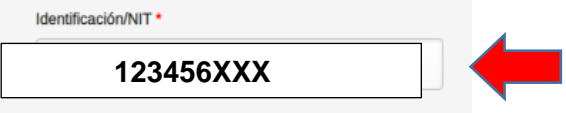

• **Nombre**

Ingrese su nombre completo (Nombres y Apellidos).<br>Calle 34 No. 43 - 31 · Barranquilla, Colombia & BARRANQUILLA.GOV.CO

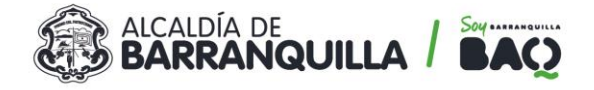

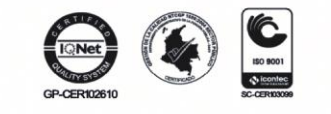

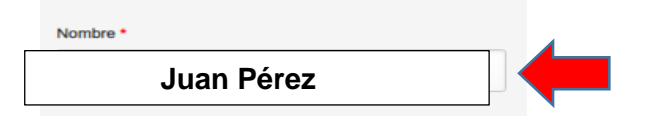

## • **Empresa**

Ingrese el nombre de la empresa en caso de que su peticion sea a nombre de persona juridica.

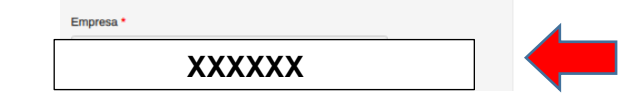

## • **Departamento**

En este campo al seleccionar se abre una lista desplegable para escoger el dpto desde donde se realice la radicacion de la PQRSD.

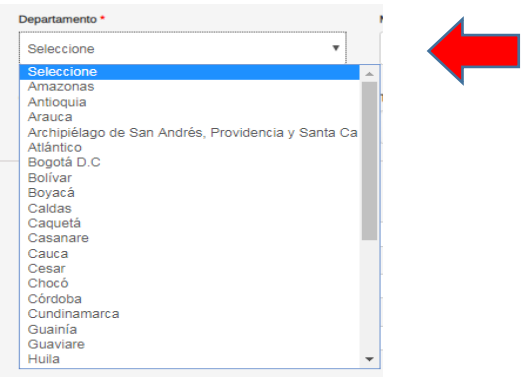

### • **Municipio**

Para diligenciar el campo de municipio se debe haber escogido el Departamento, igual que lo anterior se despliega una lista.

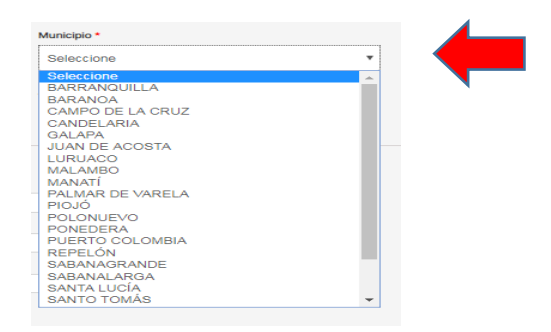

# • **Dirección**

Ingresar la dirección exacta de su residencia. (Cll, Cra, Transv, Via, Diag)

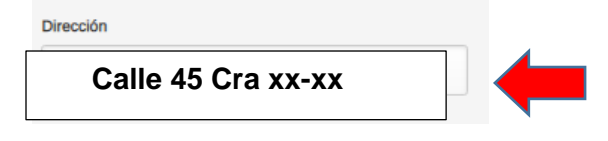

• **Correo**

Diligenciar correo exacto del titular que interpone la pqrsd.

Correo \*

 **XXXX@hotmail.com**

# • **Cargo**

Diligenciar este campo con el cargo que este desempeñando en su lugar de trabajo actual.

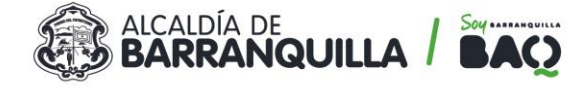

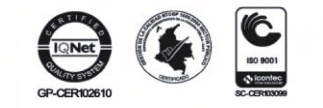

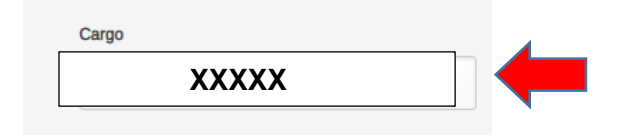

# • **Teléfono**

Coloque en este campo su número de teléfono fijo o de su número celular.

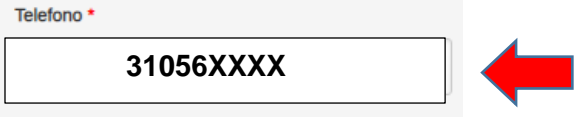

### • **Tipo de solicitud** Seleccione si es de petición, queja, reclamo, sugerencia, denuncias. **(Ver imagen debajo)**

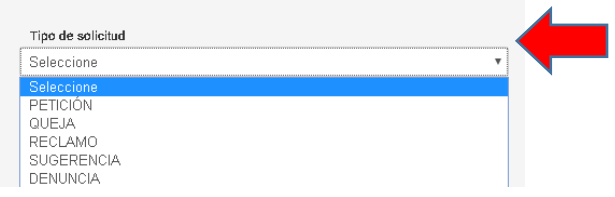

## • **Tipo de solicitante** Indique si es persona natural, persona jurídica o si es anónimo. **(Ver imagen debajo)**

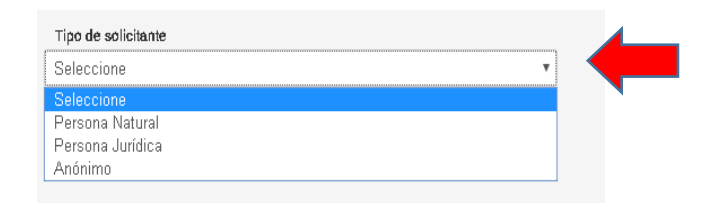

• **Por cuál medio de contacto desea recibir respuesta** Si lo desea de manera escrita o por correo electrónico. **(Ver imagen debajo)**

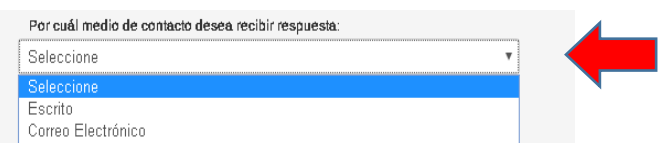

# • **Adjuntar Archivo**

En este campo puede adjuntar archivos ya sea en formatos de (Word, Excel y Pdf) con el botón de seleccionar archivo, además puede describir su solicitud de PQRSD brevemente en el espacio designado como lo muestra la imagen**. (Ver imagen debajo).**

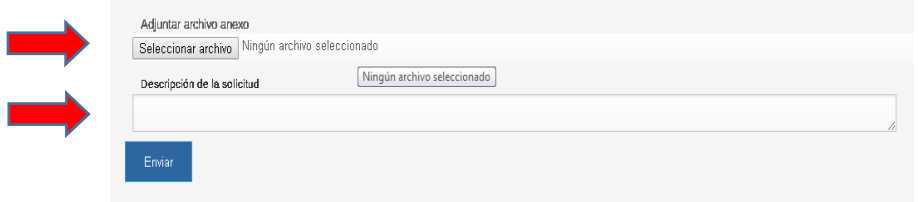

Al final deberá pulsar el botón **"ENVIAR"** para que su solicitud de pqrsd quede guardada en el aplicativo de la entidad, para su posterior respuesta en los tiempos establecidos por la ley.

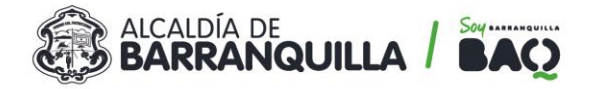

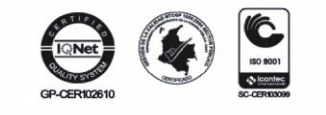

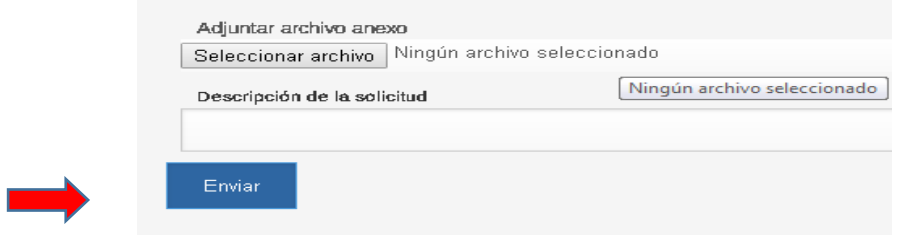